# S12434 - WMQ - Introduction to Dump Reading - Hands-on Lab

# **SHARE Lab - Introduction to Dump and Dump reading for MO**

#### **Dumps**

- Taken when MO detects an error
- Taken by z/OS DUMP command
- Snapshot of QMGR at a point in time
- Dump formatter to extract useful information
- $\bullet$  Valuable to service

#### **Basic information for the Lab:**

Dump location : TEAMXX.DUMP.SHARE Type "IPCS" to access the online facility to read dumps. All dumps need selecting before you can run commands which you do from option "0" ---- IPCS Default Values -

```
Common = = =>You may change any of the defaults listed below. The defaults shown before
  any changes are LOCAL. Change scope to GLOBAL to display global defaults.
  Scope == > LOCAL (LOCAL, GLOBAL, or BOTH)
  If you change the Source default, IPCS will display the current default
  Address Space for the new source and will ignore any data entered in
  the Address Space field.
  Source == > DSNAME ('TEAMXX.DUMP.SHARE')
  Address Space
                     ==Message Routing ==> NOPRINT TERMINAL NOPDS<br>Message Control ==> CONFIRM VERIFY FLAG(WARNING)<br>Display Content ==> NOMACHINE REMARK REQUEST NOSTORAGE SYMBOL
Press ENTER to update defaults.
Use the END command to exit without an update.
```
# S12434 - WMQ - Introduction to Dump Reading - Hands-on Lab

#### **Task 1 – How do I know what ASIDs are in the DUMP.**

- 1. Use option 6 "commands" and issue command IP CBF RTCT.
- 2. This command will form out which ASIDs have been included in the DUMP.
- 3. Note the numbers in the SDAS column as these are the ASIDs.
- 4. Then use the command IP SELECT ALL.
- 5. You can now map the ASID to the JOBNAM.

### **Task 2 – How do I look at a snapshot of the SYSLOG.**

- 1. Use option 6 "commands" and issue command VERBX MTRACE.
- 2. This shows you a small snapshot of the SYSLOG up until the time of the DUMP.

## **Task 3 – How to determine if I have a PTF applied.**

- 1. Use option 6 "commands" from the IPCS main menu and run the MQ formatted. You need to have the SCSQAUTH dataset allocated in your ISPLLIB for your ISPF session. This has been done for you with the Lab.
- 2. Issue the command VERBX CSQWDPRD 'SUBSYS=QML1,PTF=Y'
- 3. Look at a specific PTF from IBM Support we know that module CSQ9SCNA was modified by PTF UK77895.
- 4. Now can you determine if PTF UK77895 has been applied to this running QMGR.
- 5. Look around at the rest of the Modules to understand how much information you can see.
- 6. Has PTFs UK88866 been applied?

# **Task4 – How to determine how many messages on CLUSTER queues at time of dump**

- 1. Issue the command VERBX CSQWDPRD 'SUBSYS=QML1,DMC=3,ONAM=SYSTEM.CLUSTER'
- 2. Scroll until you find the Queue information (or "find MQLO" which is our internal speak for MQ Local Object).
- 3. Look at the queue information, you can see the PSID being used, the curdepth and the priority of the messages.
- 4. Look around at the rest of the information available. Notice that there are messages on the queue we format out extra information for each message.

## **Task 5 – How can I see "internal" trace.**

- 1. Issue the command VERBX CSQWDPRD 'SUBSYS=QML1,TT'
- 2. Whilst the trace here is normally for IBM Support, there are some things that are useful for you.
- 3. Here are some useful things to search for : CSQMOPEN / CSQMPUT / CSQMGET
- 4. Look at the trace entry follow the EXIT call for the API which should be CSQMPRH2, you will see the formatted MQRC so you can see if it worked or not.

#### **Task 3 3 – Answer r**

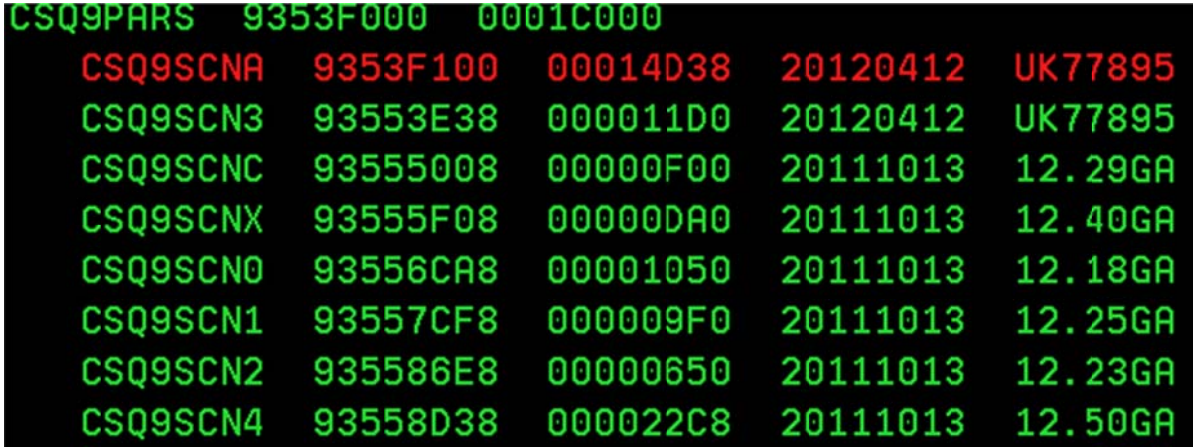

UK88866 has not been applied

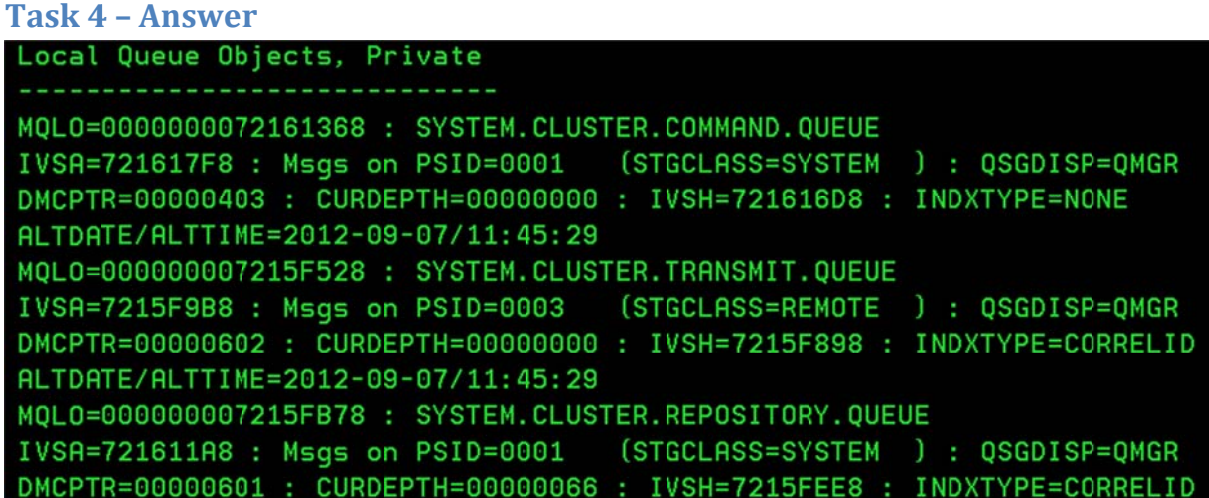

#### **Task 5 5 – Answer r**

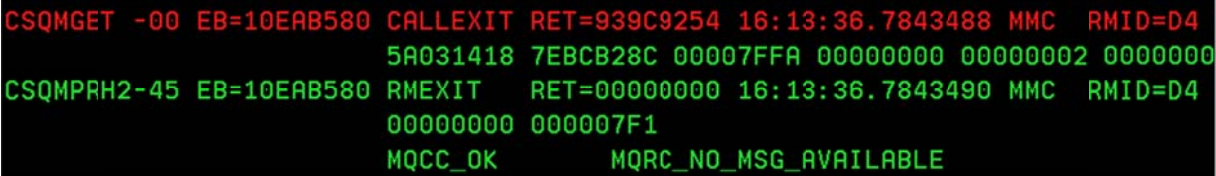